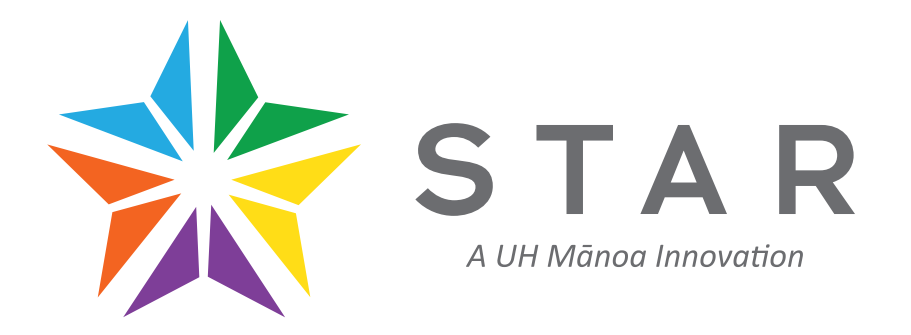

## *Your Guided Pathway to Graduation*

**www.star.hawaii.edu**

*Welcome to STAR, your pathway to graduation!* 

*This tool is designed to assist you in staying on-track to graduation by making sure your course selections count.* 

> *If you need help using STAR, please see an academic counselor.*

> > *Let's get started!*

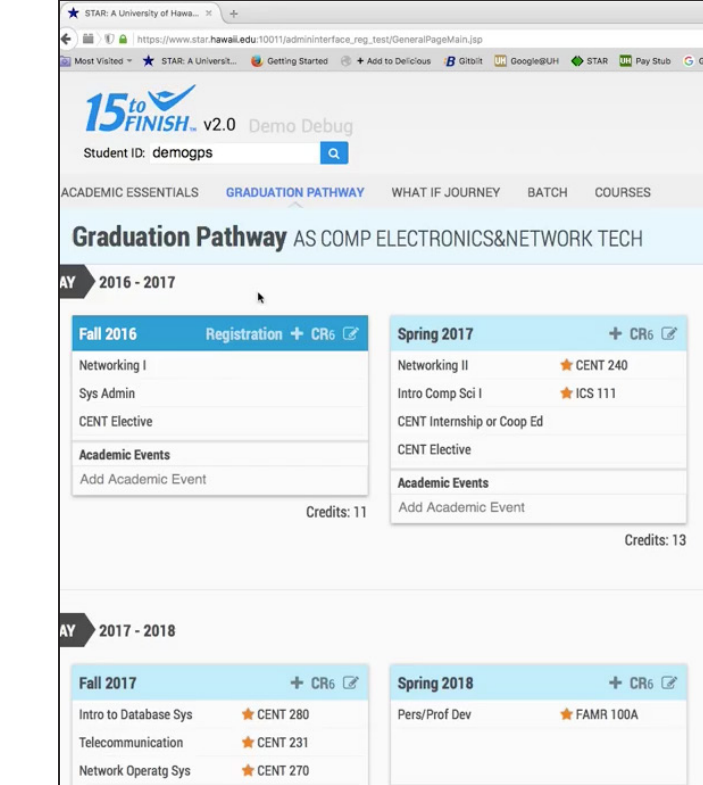

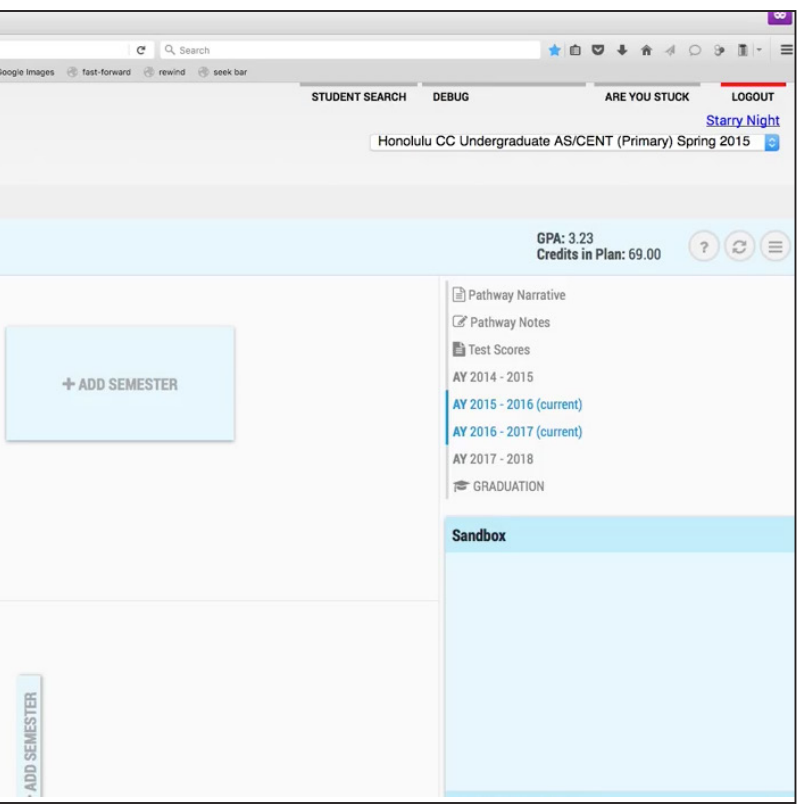

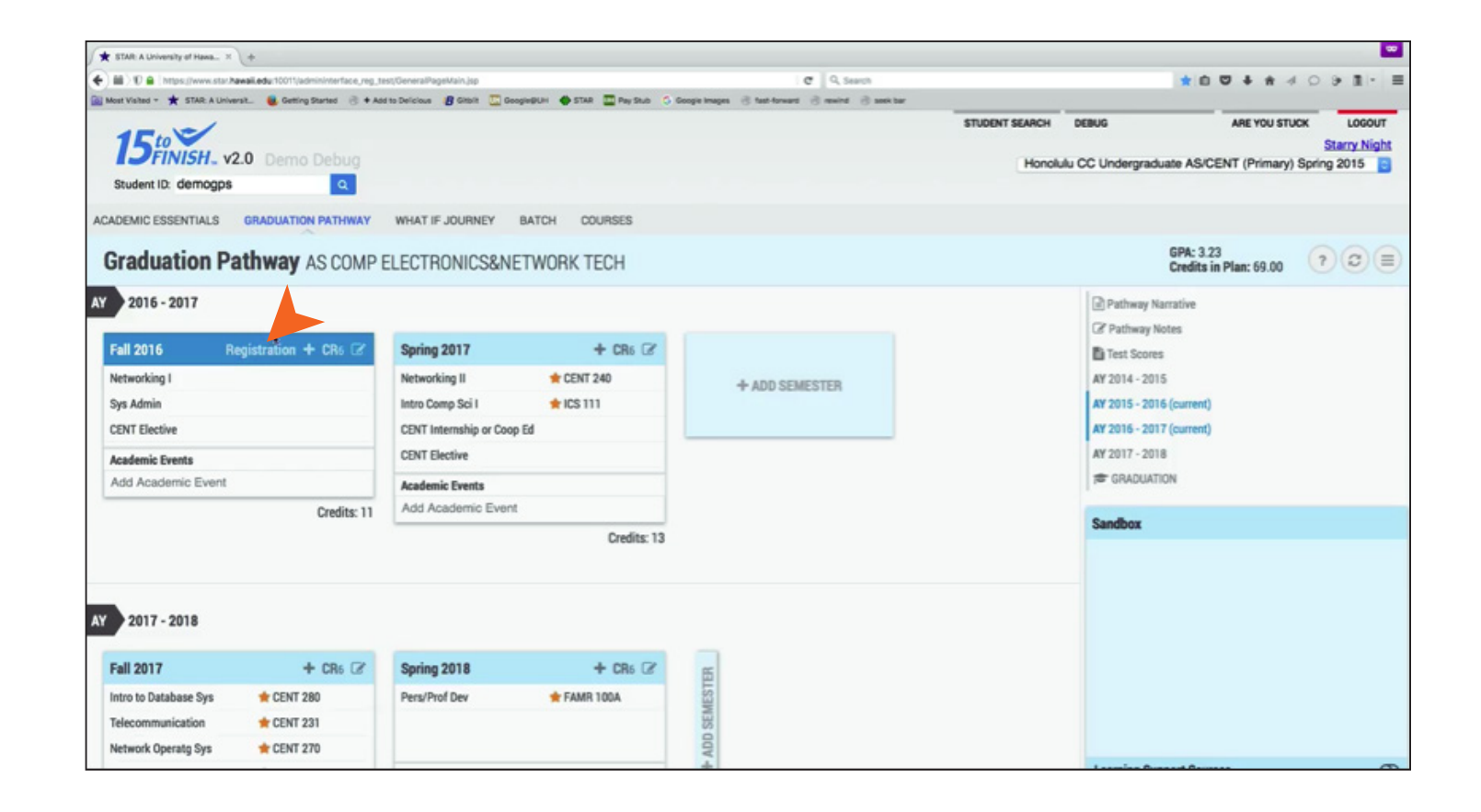

*To register for courses for the upcoming semester, click on 'Registration'.*

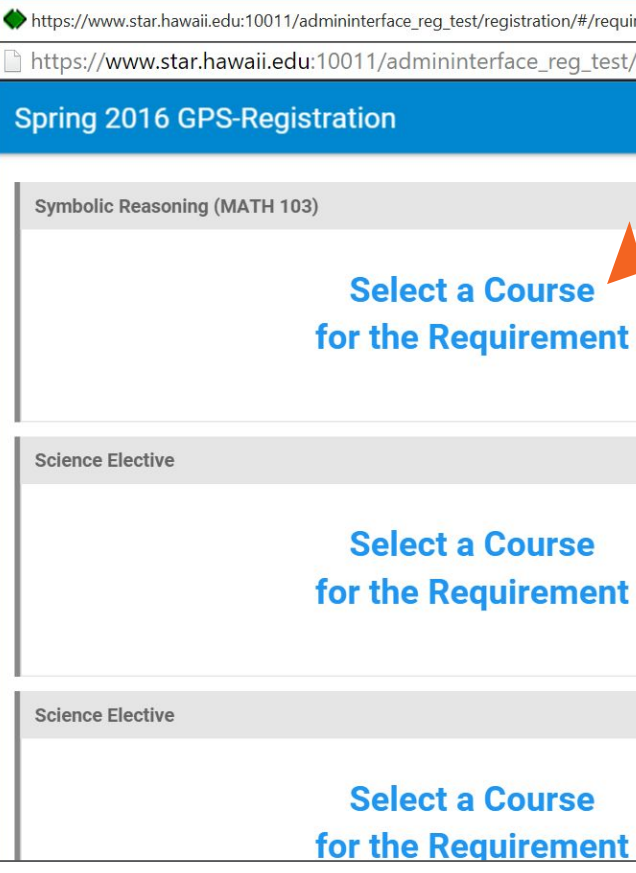

*To begin registration click on 'Select a Course for the Requirement'.*

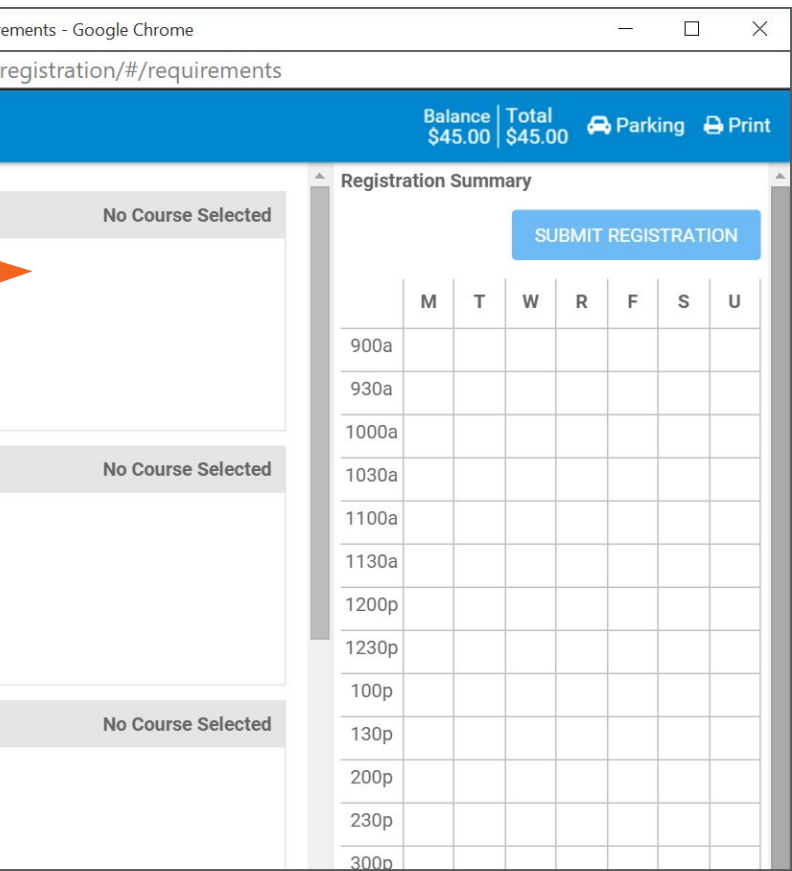

*Initially, it will show you all courses that meet the requirement; however, you can always filter.* 

*On the left side of your screen, you can filter by day, time, course, course alpha, and course time.*

*Filters are found on the left, courses in the center, and required courses / calendar on the right.*

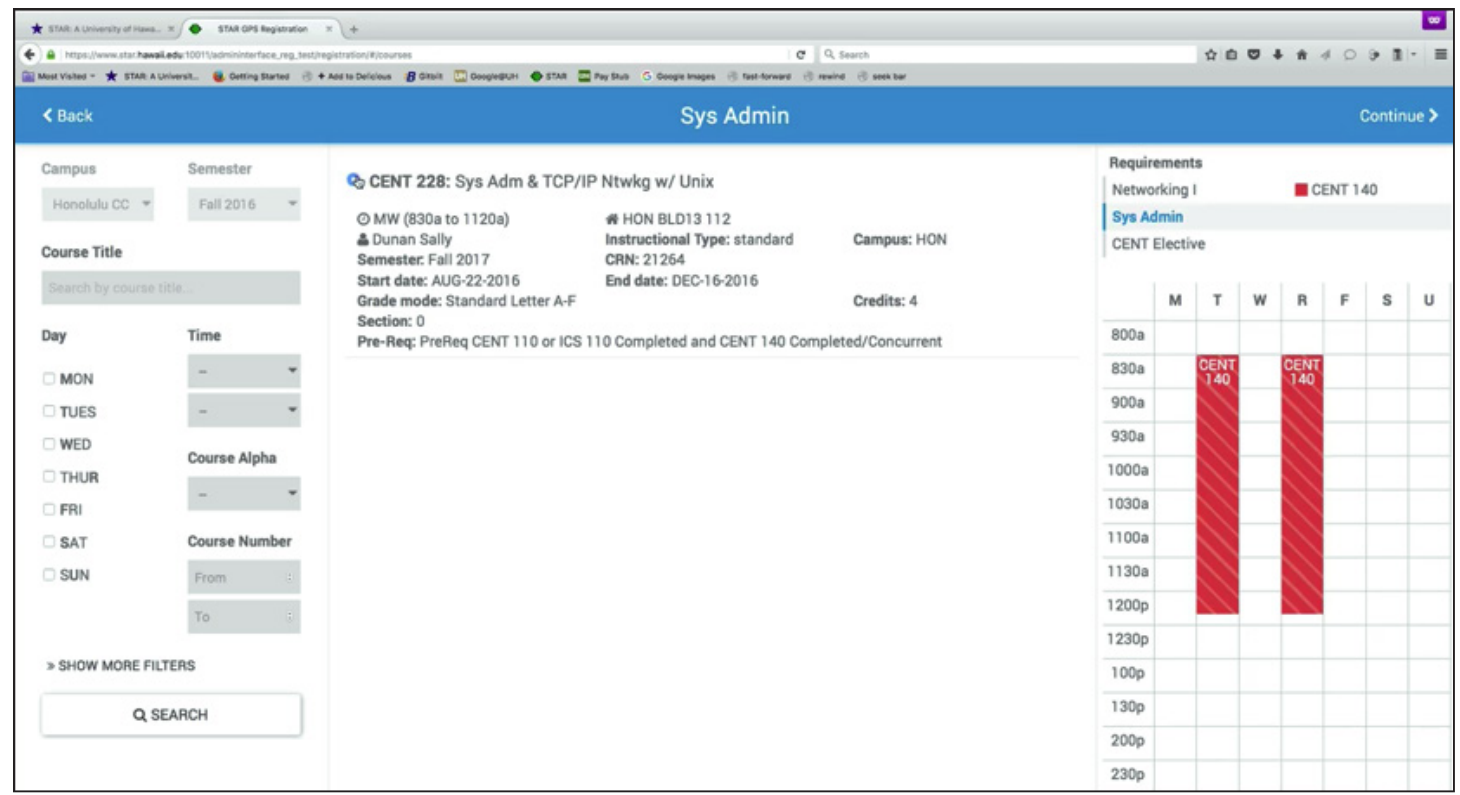

*To select your next course simply:*

*1) Click on the next requirement in your list.*

*2) Use the scroll bar to see what options are available to you.* 

*3) Click on the circular button to the right of the course that fulfills your requirement.*

*4) Select the next requirement to proceed.*

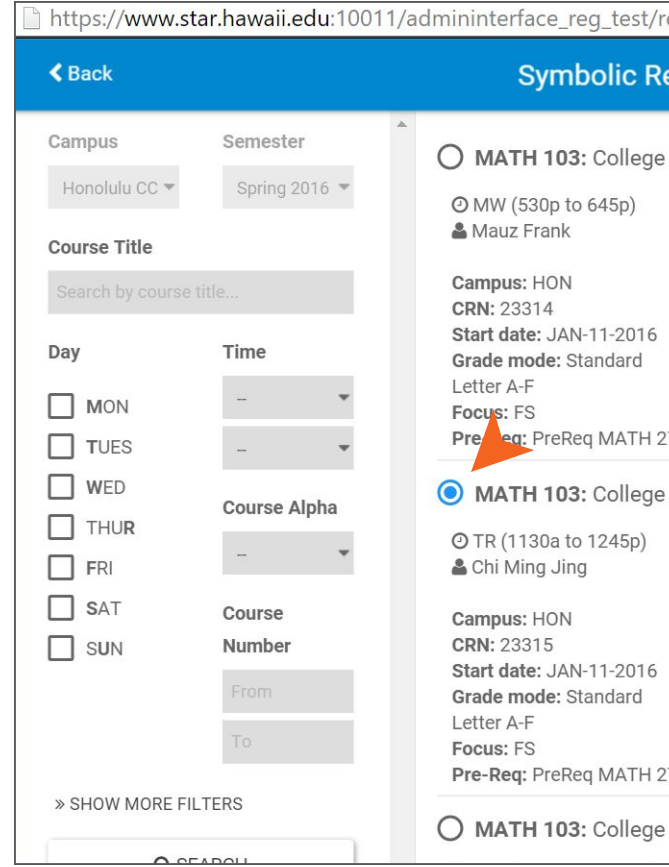

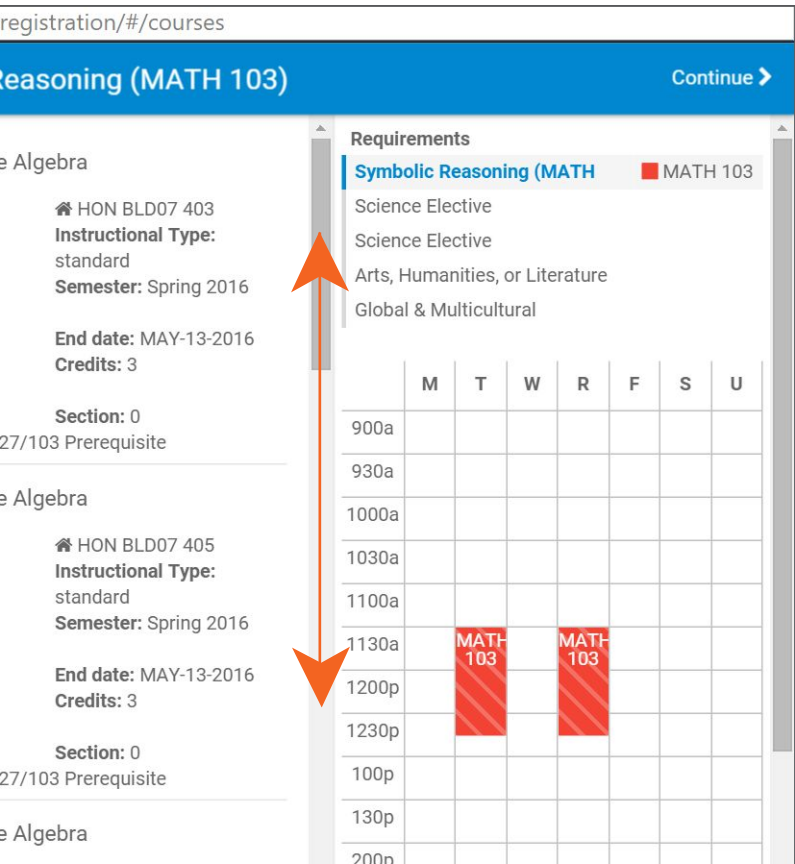

*As you select additional courses, you may notice a 'Time Conflict' message.* 

*Please pay attention to co-requisite information and potential scheduling issues which will require you to adjust your selections accordingly.*

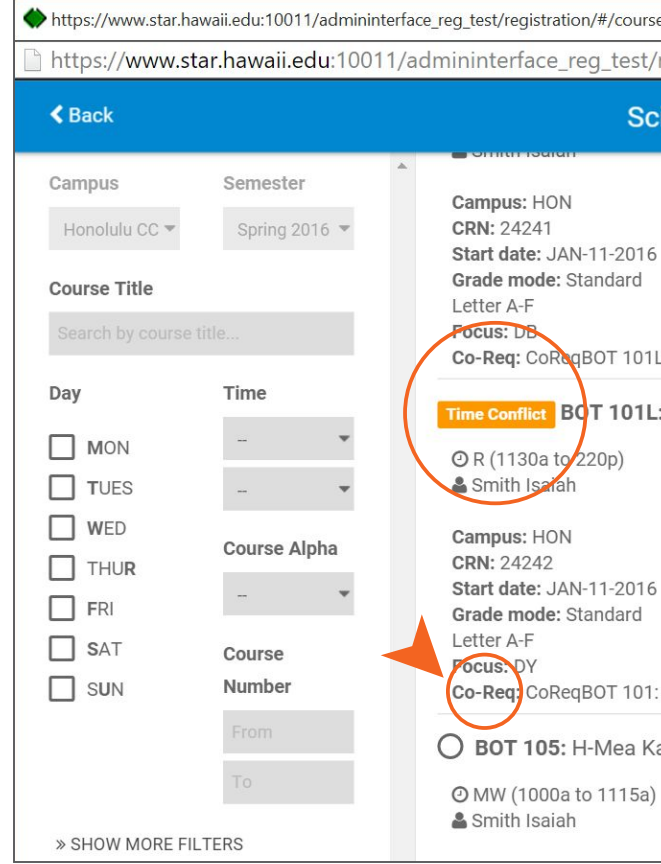

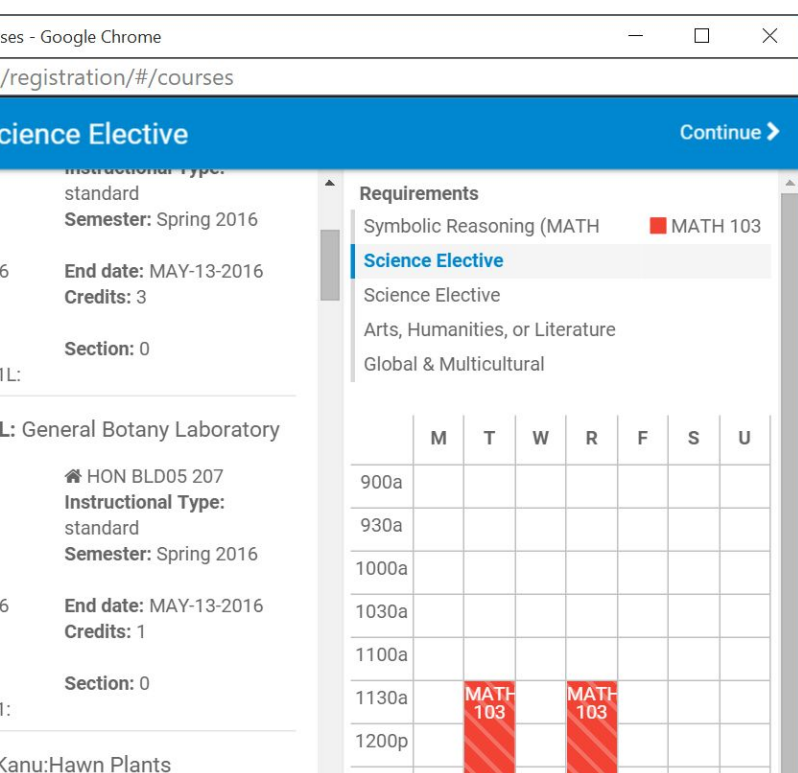

 $\overline{1230p}$ 

100p

130<sub>p</sub>

« HON BLD05 207

**Instructional Type:** standard

*To complete the registration process, please click on the blue 'Submit Registration' button.*

*You may view charges by simply clicking on 'balance.' The balance shown reflects your tuition and fees and any refunds or payments.*

*That's it! You are now registered. If you should still need assistance contact your academic counselor.*

*Congratulations, you are on your way to graduation!*

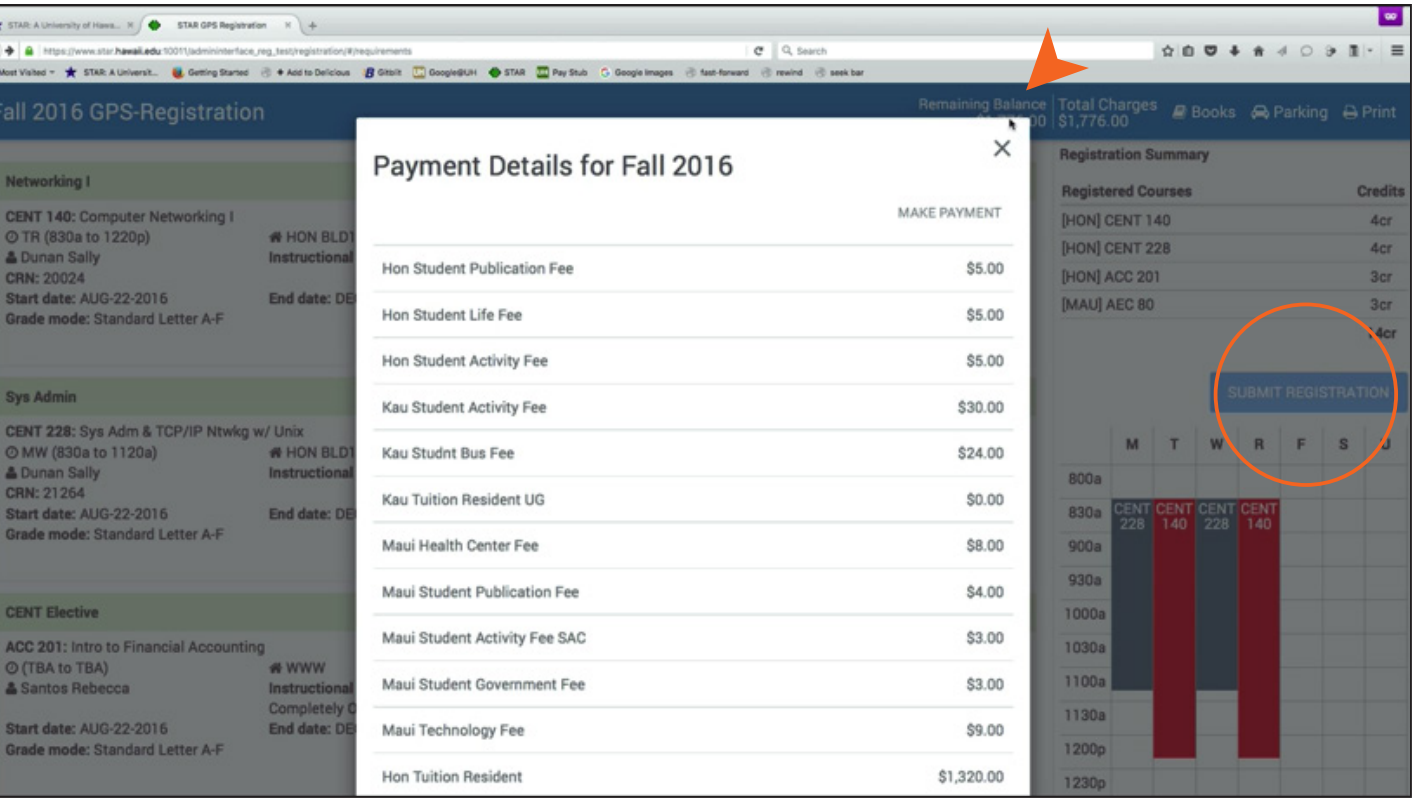

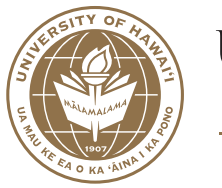

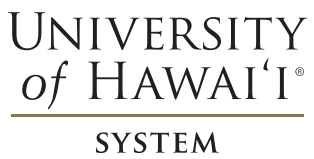

*This instructional booklet was designed and produced by Honolulu Community College.*